# SCHLAGKARTEI

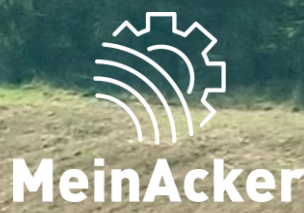

## **Mehrere Betriebe verwalten // Stand: 08.01.2024**

### BETRIEBE VERWALTEN

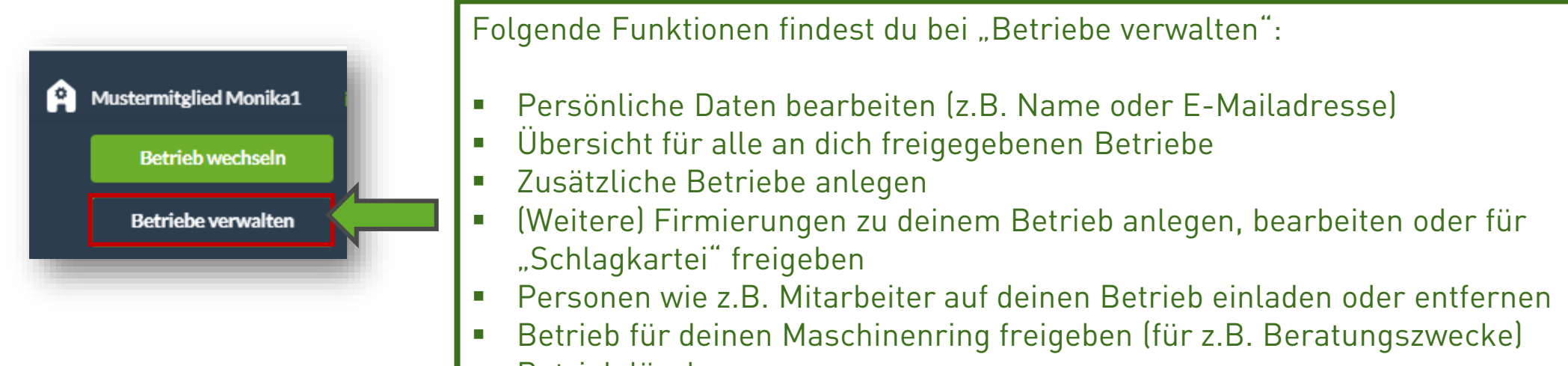

Betrieb löschen

Du entscheidest selbst, wer was auf deinem Betrieb sehen oder bearbeiten darf.

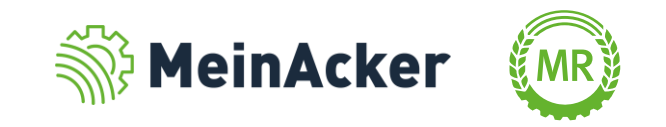

## UNTERSCHIED BETRIEB UND FIRMIERUNG

Ein Betrieb kann mehrere Firmierungen haben, eine Firmierung gehört aber immer zu einem Betrieb

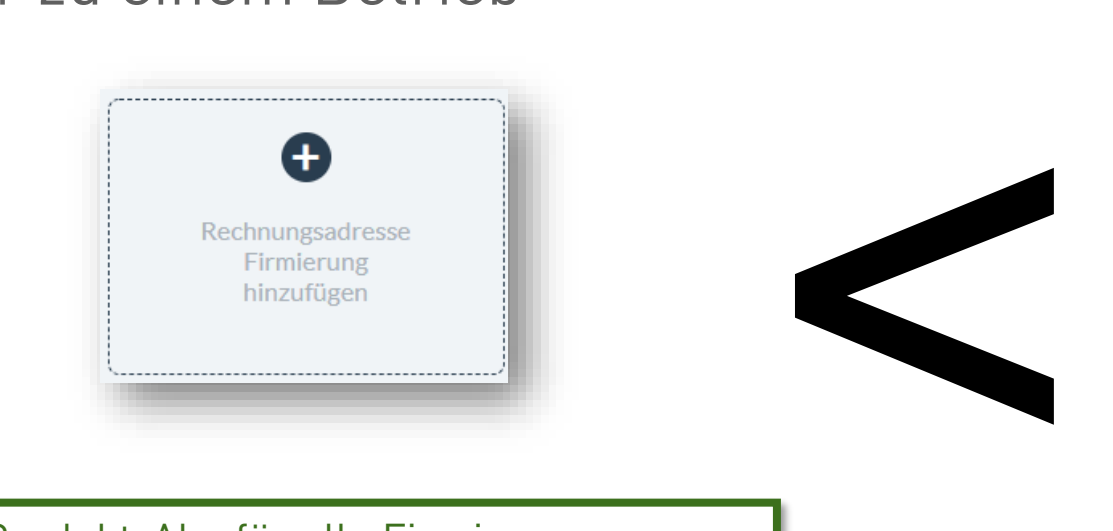

- Ein Produkt-Abo für alle Firmierungen ausreichend
- Eine gemeinsame Anwendung z.B. die Schlagkartei, filtern nach Firmierung jedoch möglich
- Anwendungsfall: Eng mit einander verwachsene Betriebe z.B. Ehemann und Ehefrau
- ı Erstellen unter Anwendungen/Profil & Betriebe/Betrieb bearbeiten/Firmierungen &Lieferadressen

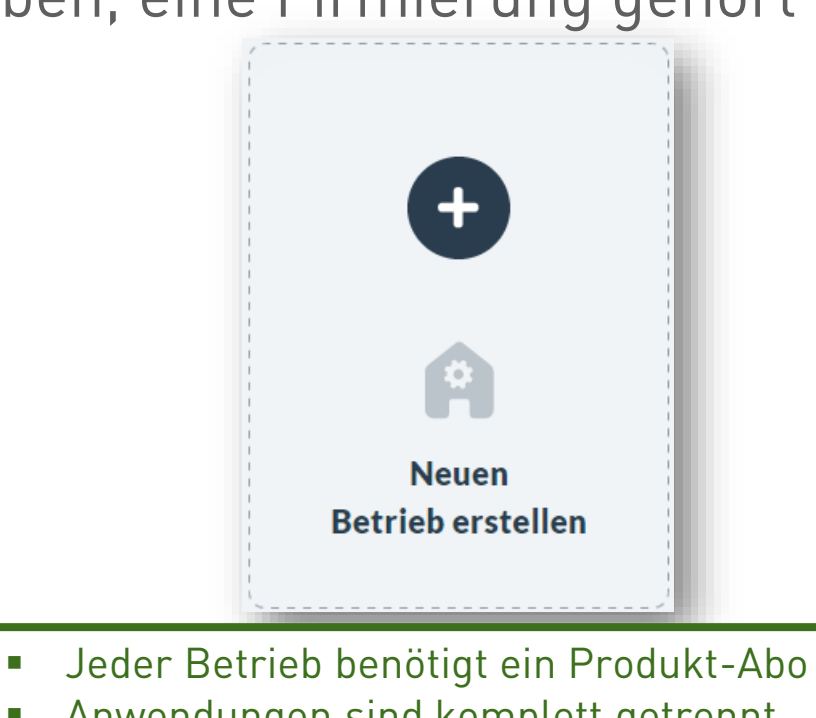

- Anwendungen sind komplett getrennt voneinander
- Anwendungsfall: getrennte Betriebe z.B. Nachbar, für den Feldaufgaben übernommen werden
- Erstellen unter Anwendungen/Profil & Betriebe

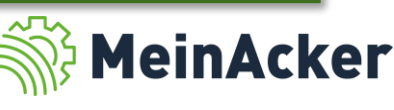

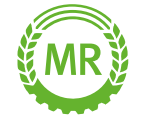

## UNTERSCHIED BETRIEB UND FIRMIERUNG

Ein Betrieb kann mehrere Firmierungen haben, eine Firmierung gehört aber immer zu einem Betrieb

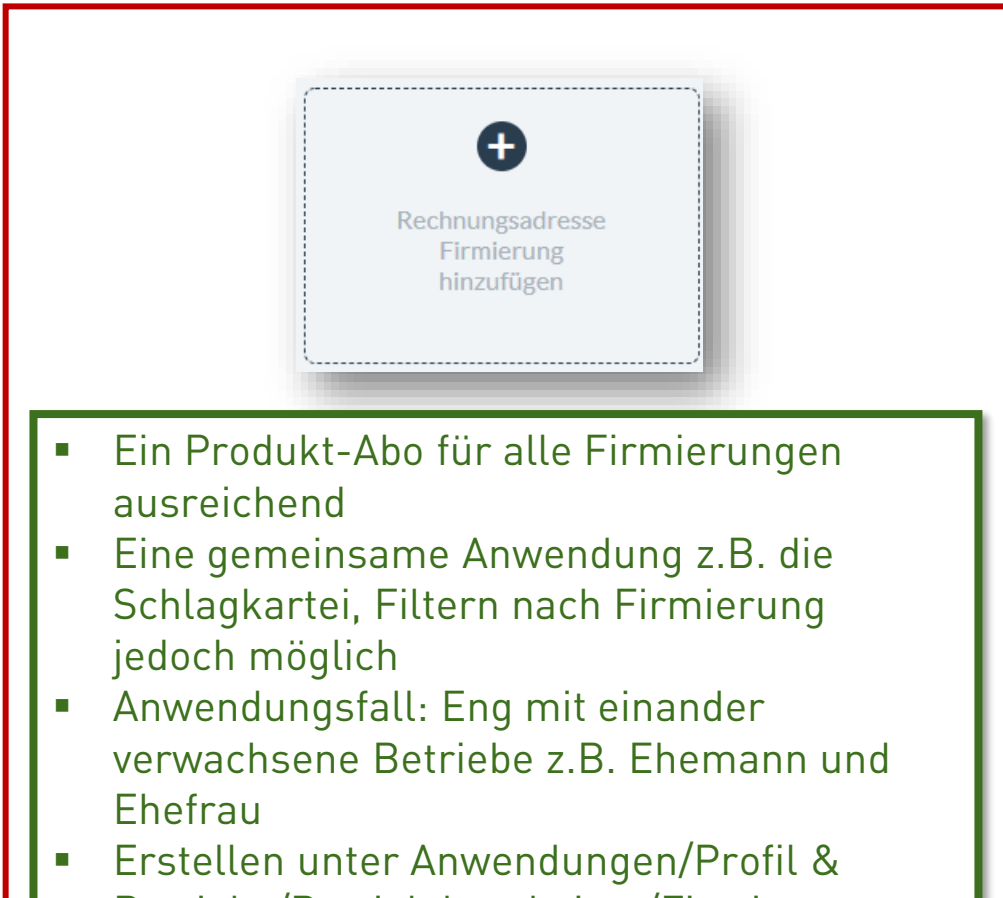

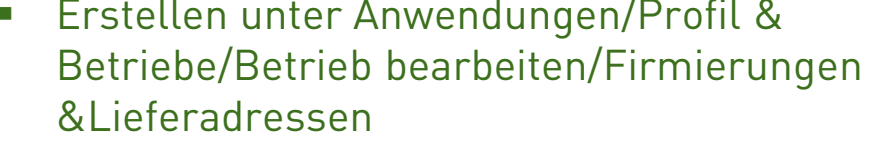

4

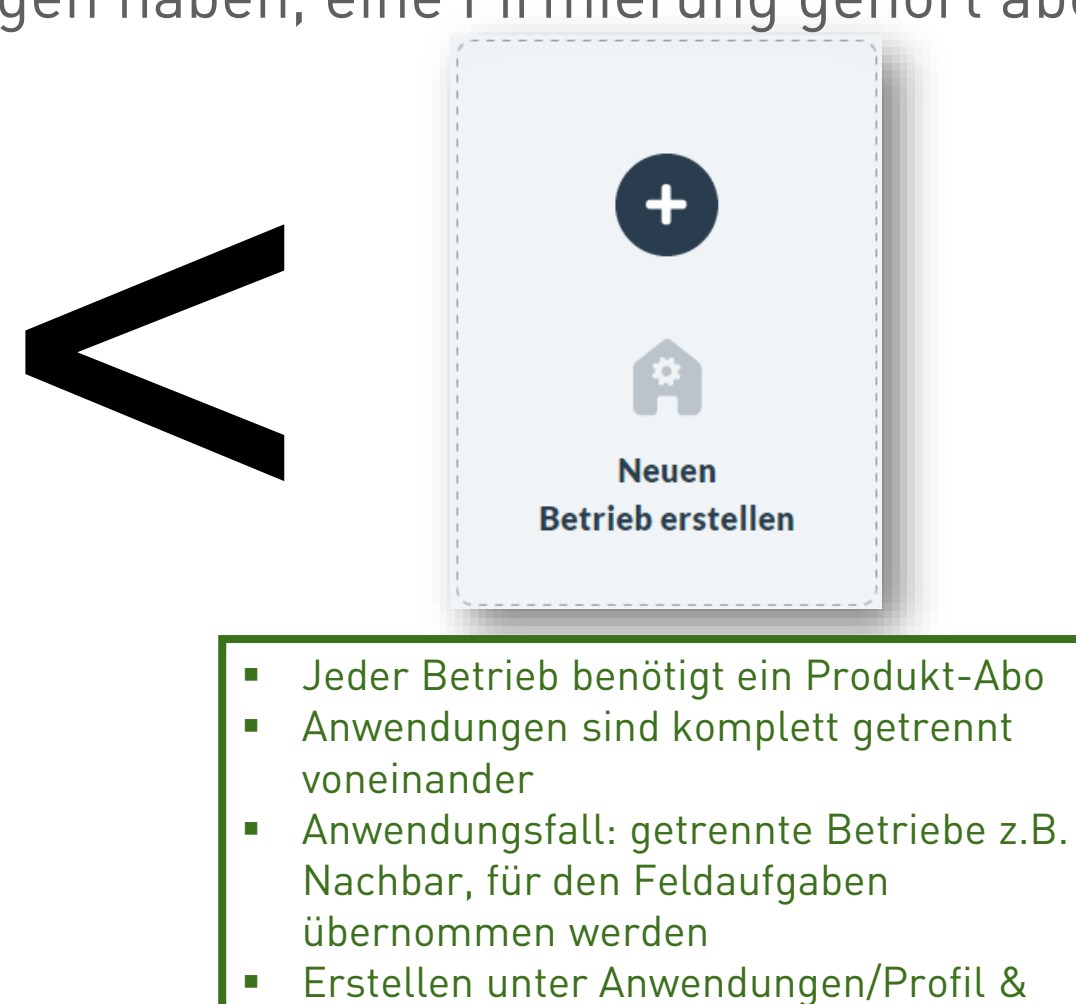

Betriebe

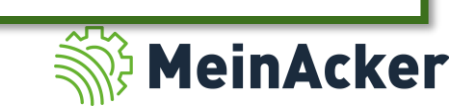

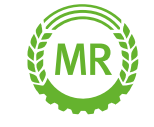

#### BETRIEB WECHSELN/VERWALTEN

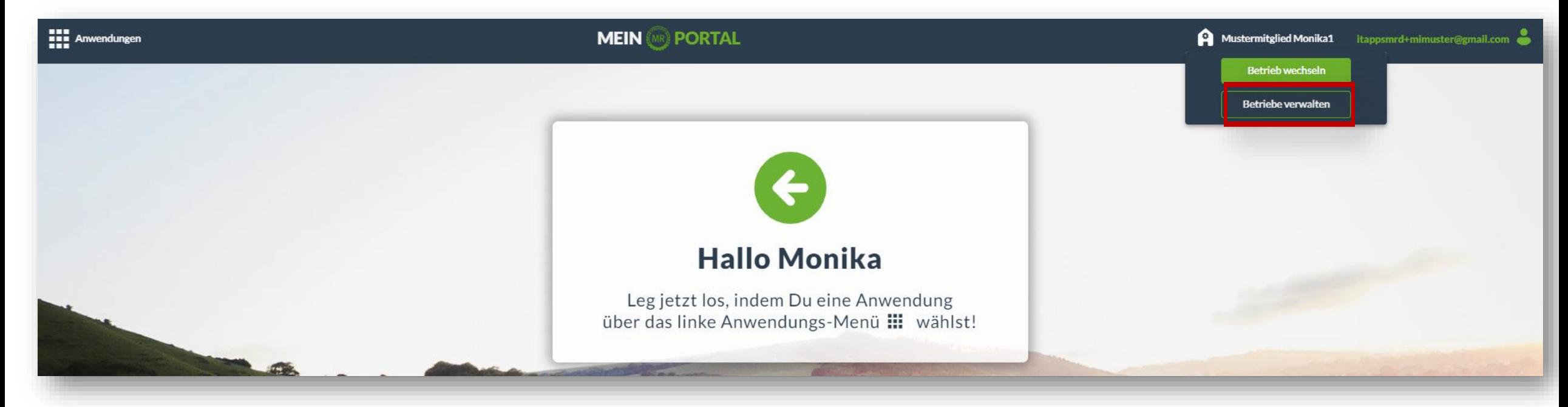

Logge dich ganz normal im MR-Portal ein und klicke rechts oben auf deinen Betriebsnamen. Wähle anschließend "Betriebe verwalten" aus.

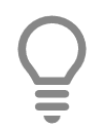

Du entscheidest selbst, wer was auf deinem Betrieb sehen oder bearbeiten darf.

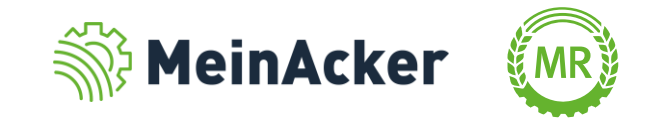

#### Neue Adresse anlegen

Mit einem Klick gelangst du in die Detailansicht. Wähle dort Firmierung & Lieferadresse.

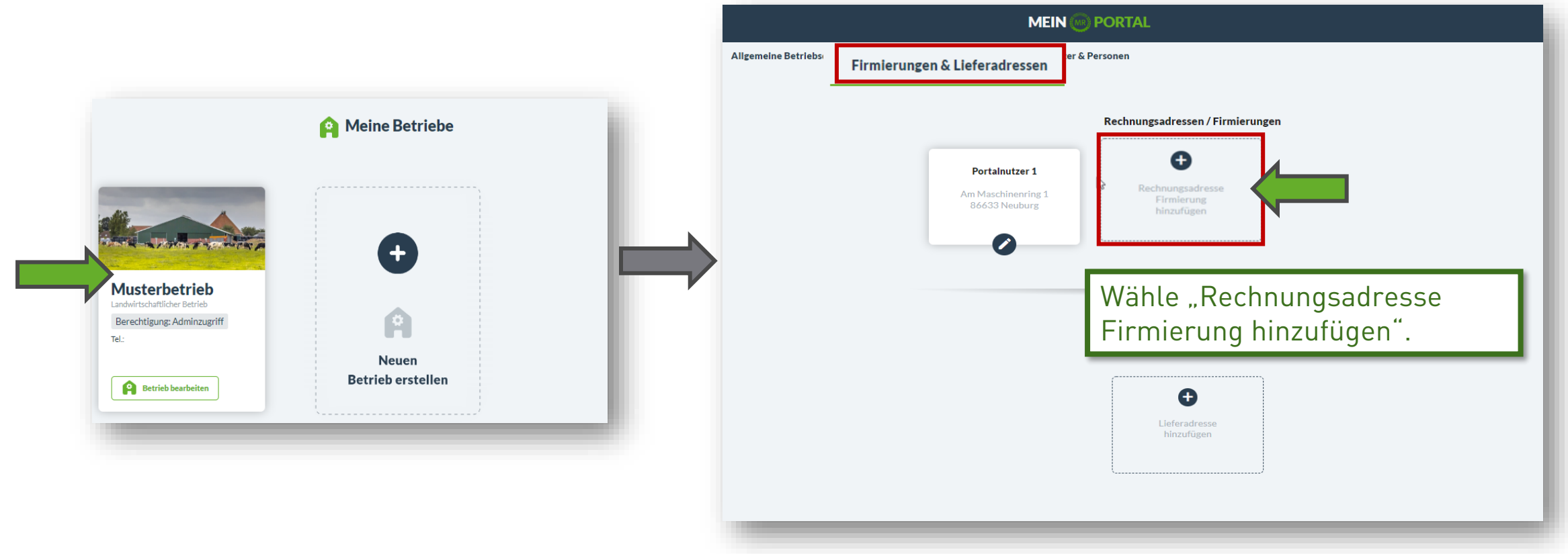

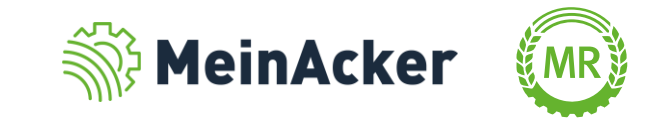

 $(\times)$ 

#### Neue Adresse anlegen

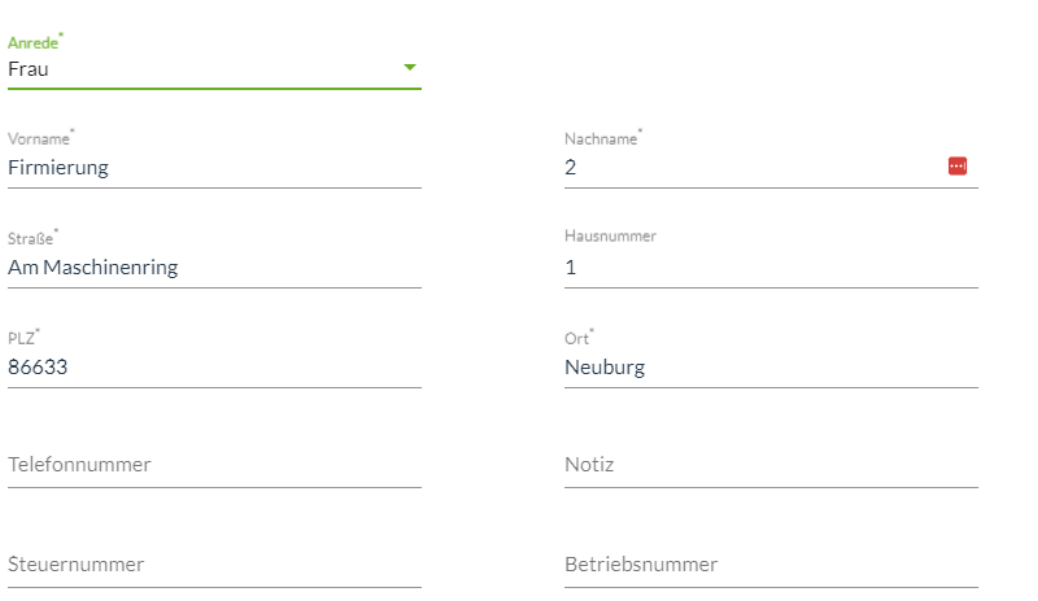

Neue Firmierung für MRD GbR erstellen

Fülle alle Pflichtfelder aus. Die Adresse kann auch identisch mit deiner zuvor angelegten Adresse sein. Der Name der zweiten Firmierung sollte sich jedoch zum Namen der zuvor angelegten Firmierung unterscheiden.

Setze den Haken "Firmierung für Schlagkartei freigeben".

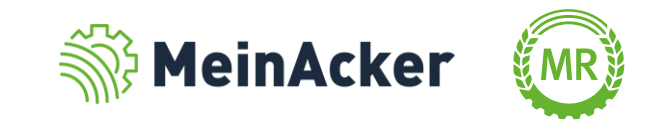

√ Diese Firmierung für die Schlagkartei freigeben.

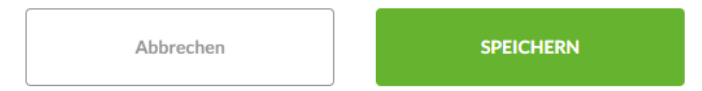

#### Auswirkungen in der Schlagkartei

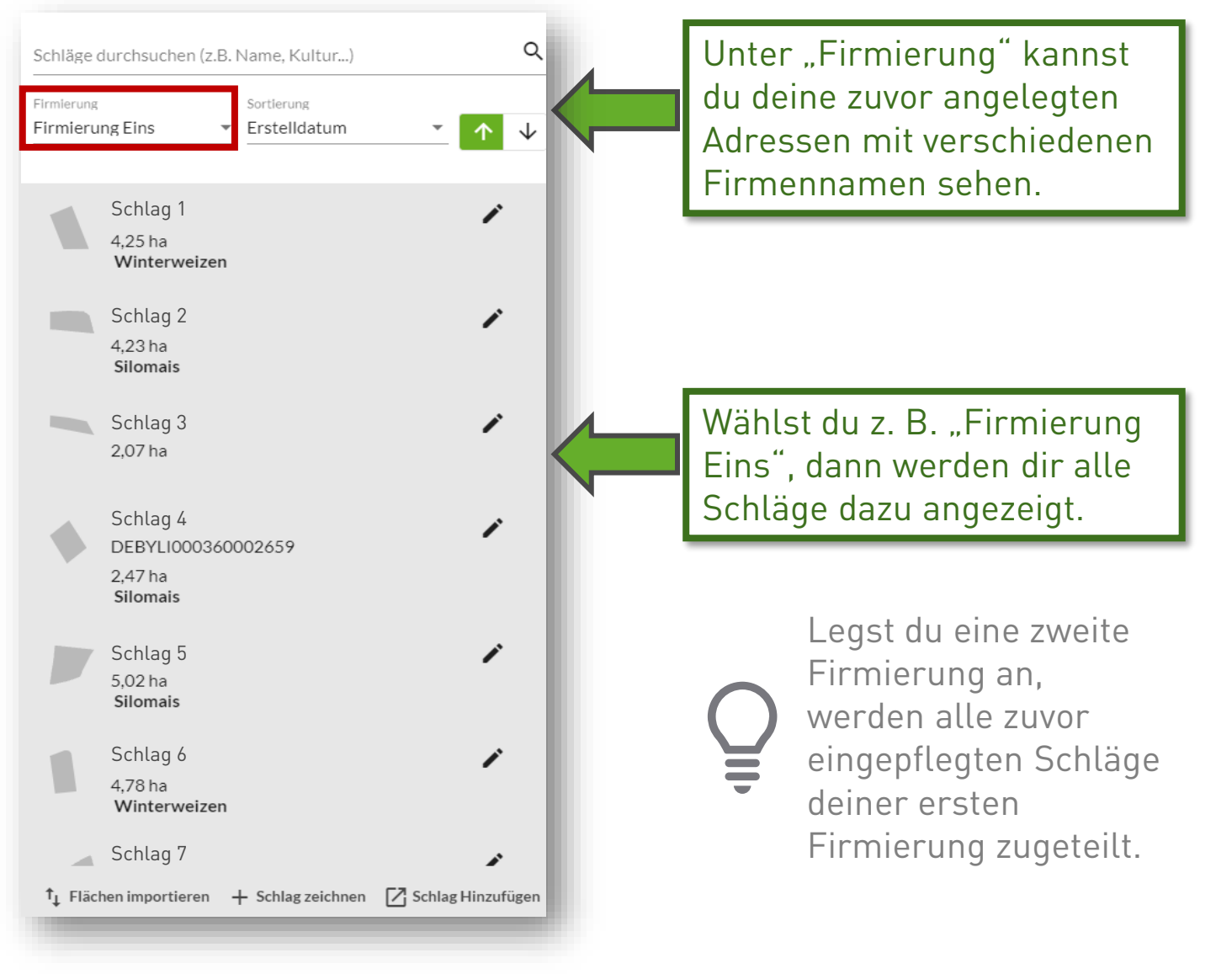

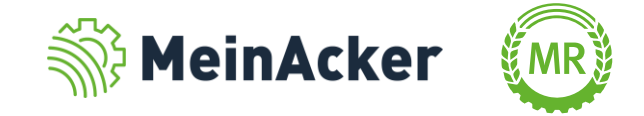

#### Auswirkungen in der Schlagkartei

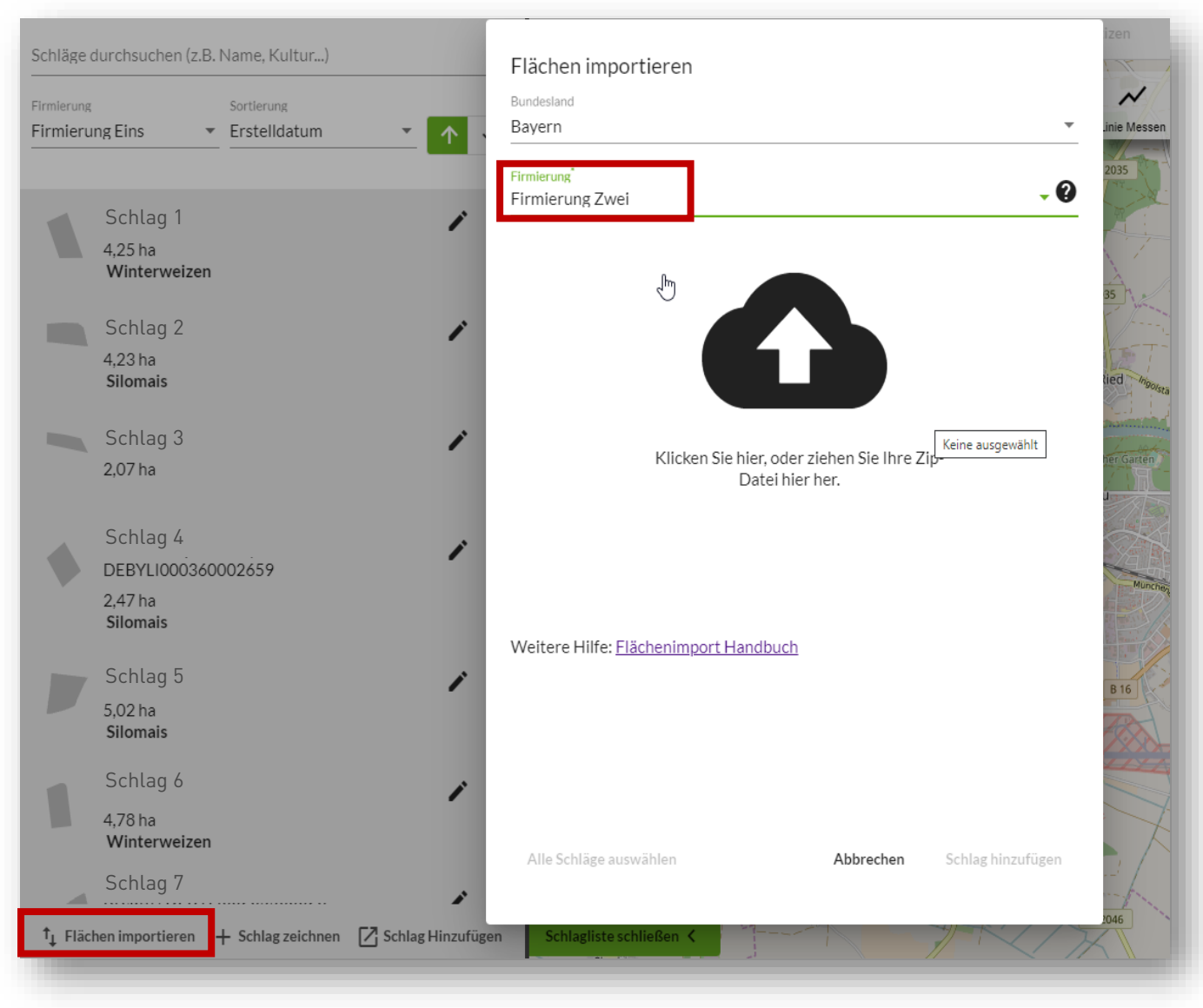

Wählst du "Flächen importieren" aus, dann kannst du jetzt die Firmierung festlegen, in welche die Schläge importiert werden. Auf Basis dessen wird der Betrieb in der Schlagkartei "geteilt" und du kannst nach den unterschiedlichen Firmierungen filtern.

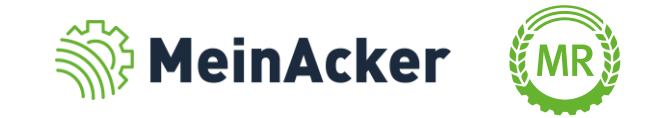

Auswirkungen in der Schlagkartei

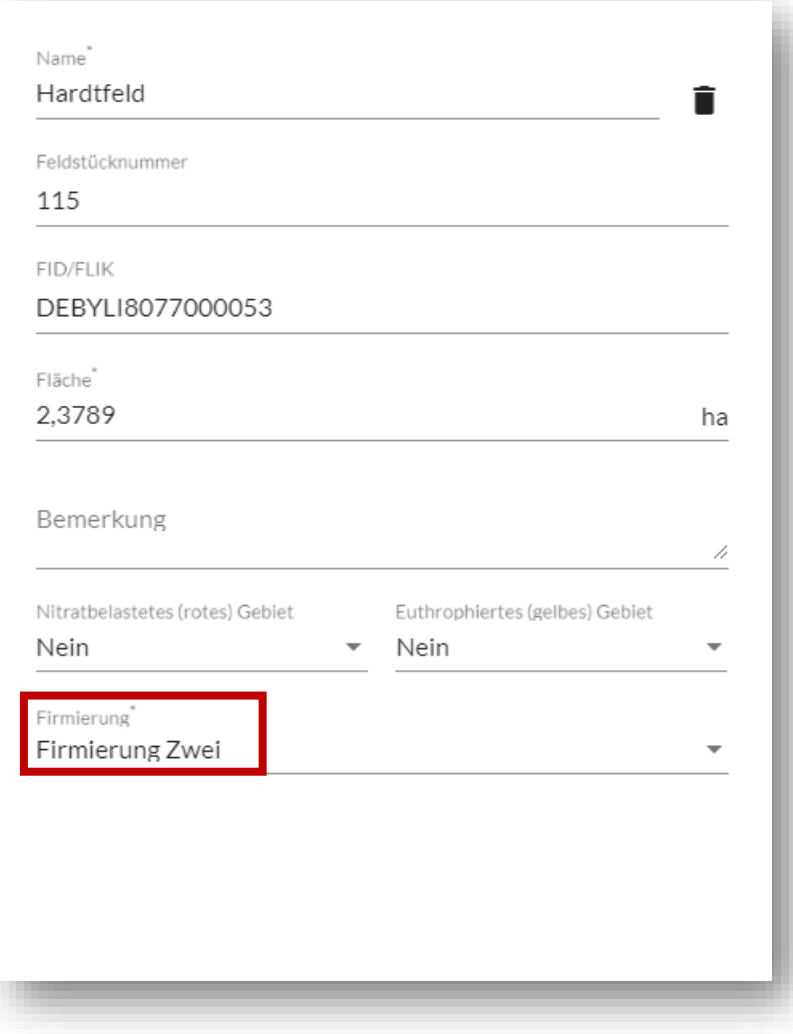

Wählst du den importierten Schlag aus, kannst du in der Detailansicht unter Firmierung die Zuordnung sehen und bearbeiten. Unter Schlaginfos ist die Information auch hinterlegt.

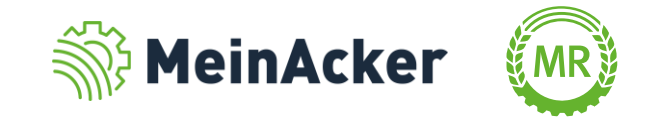

#### Auswirkungen in der Schlagkartei

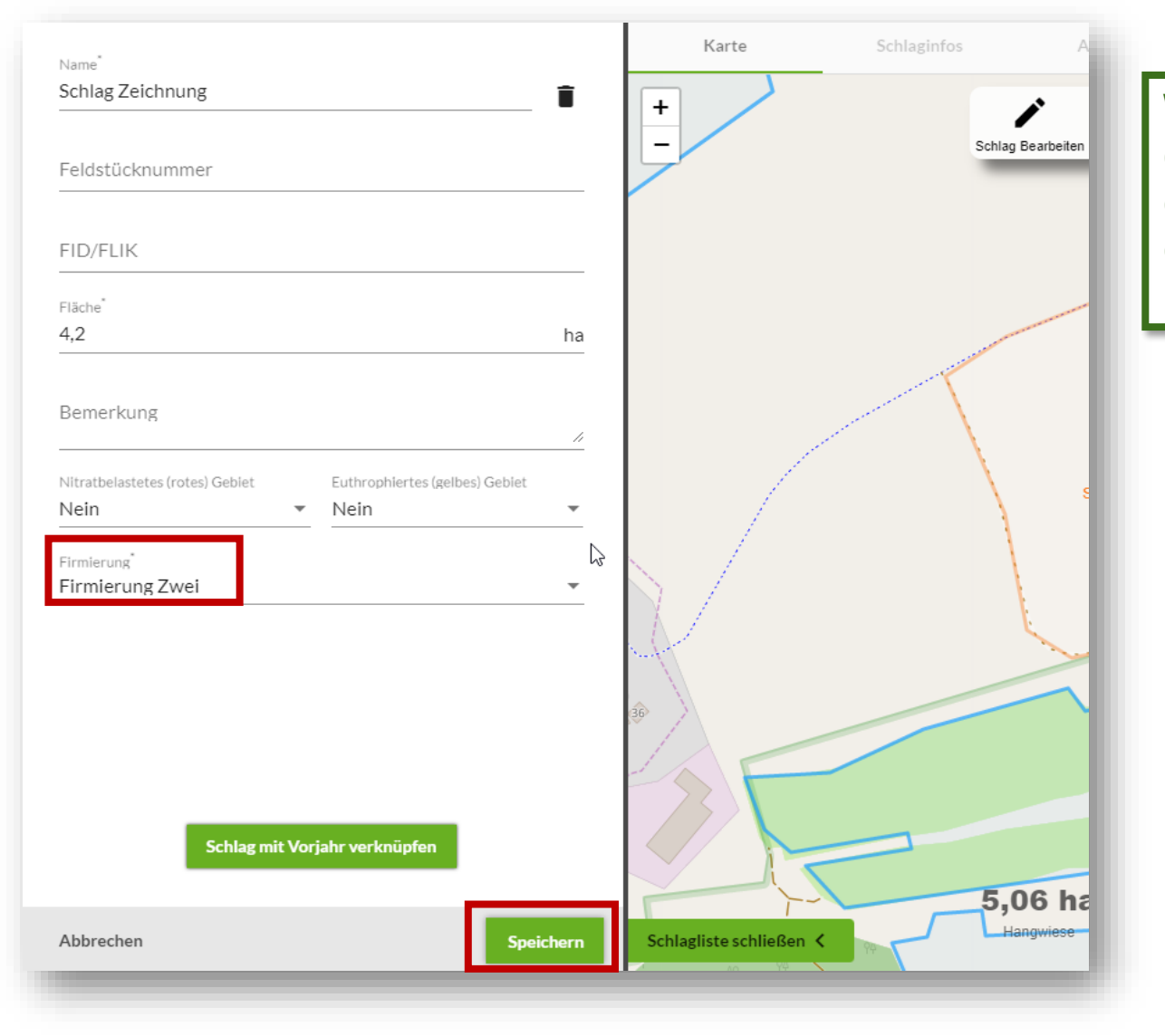

Wählst du "Schlag zeichnen" aus, kannst du deinen Schlag einzeichnen. Fülle die entsprechenden Felder aus und ordne eine Firmierung zu. Klicke anschließend auf Speichern.

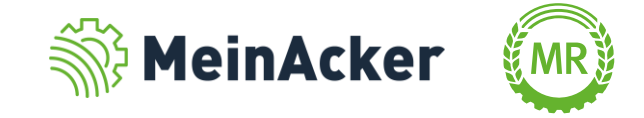

#### Auswirkungen in der Schlagkartei

In deiner Anbauplanung kannst du ebenfalls nach den verschiedenen Firmierungen filtern und so unterscheiden.

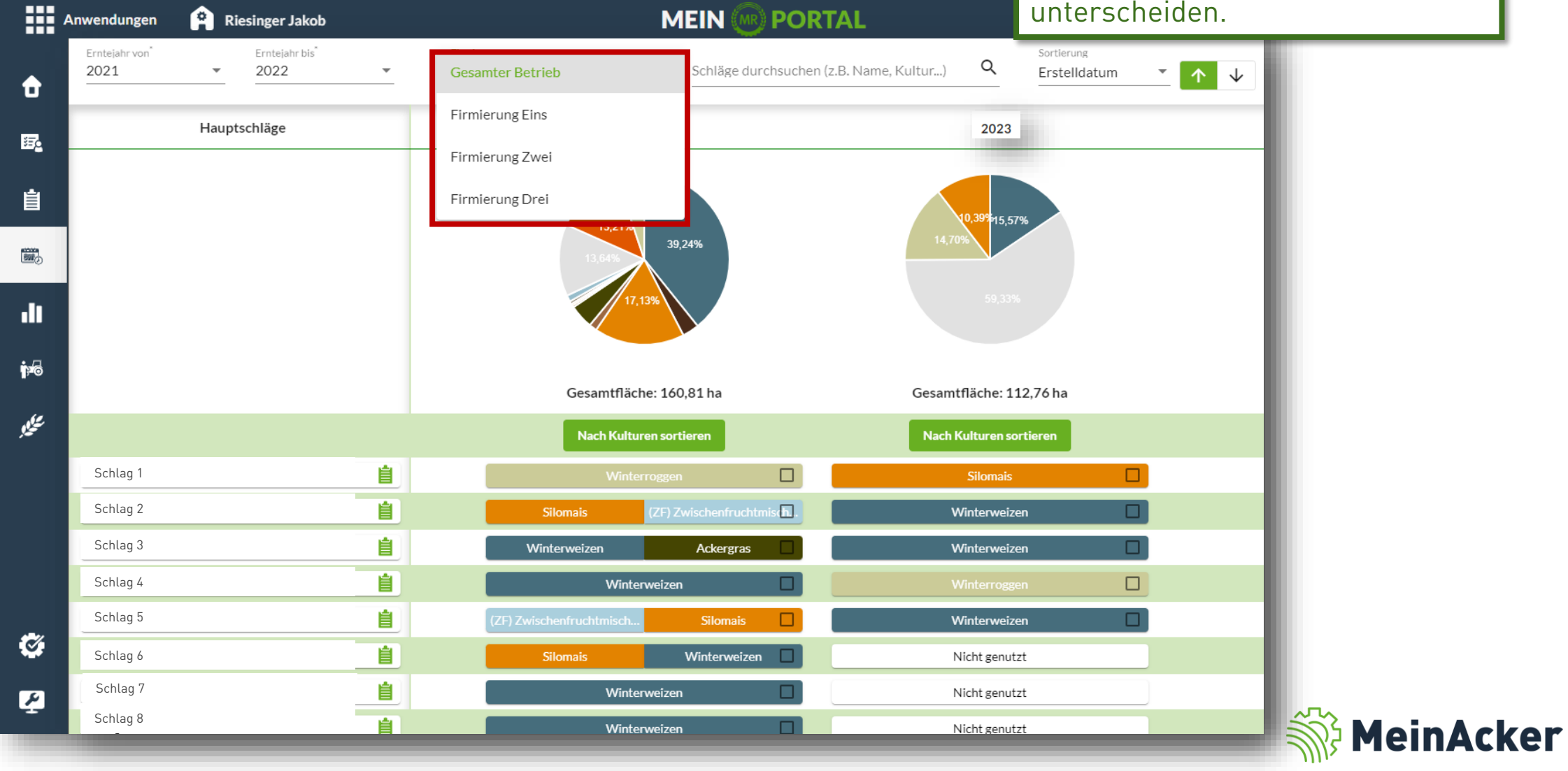

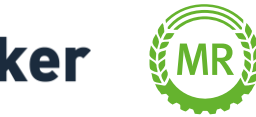

#### Auswirkungen in MeinAcker | MR

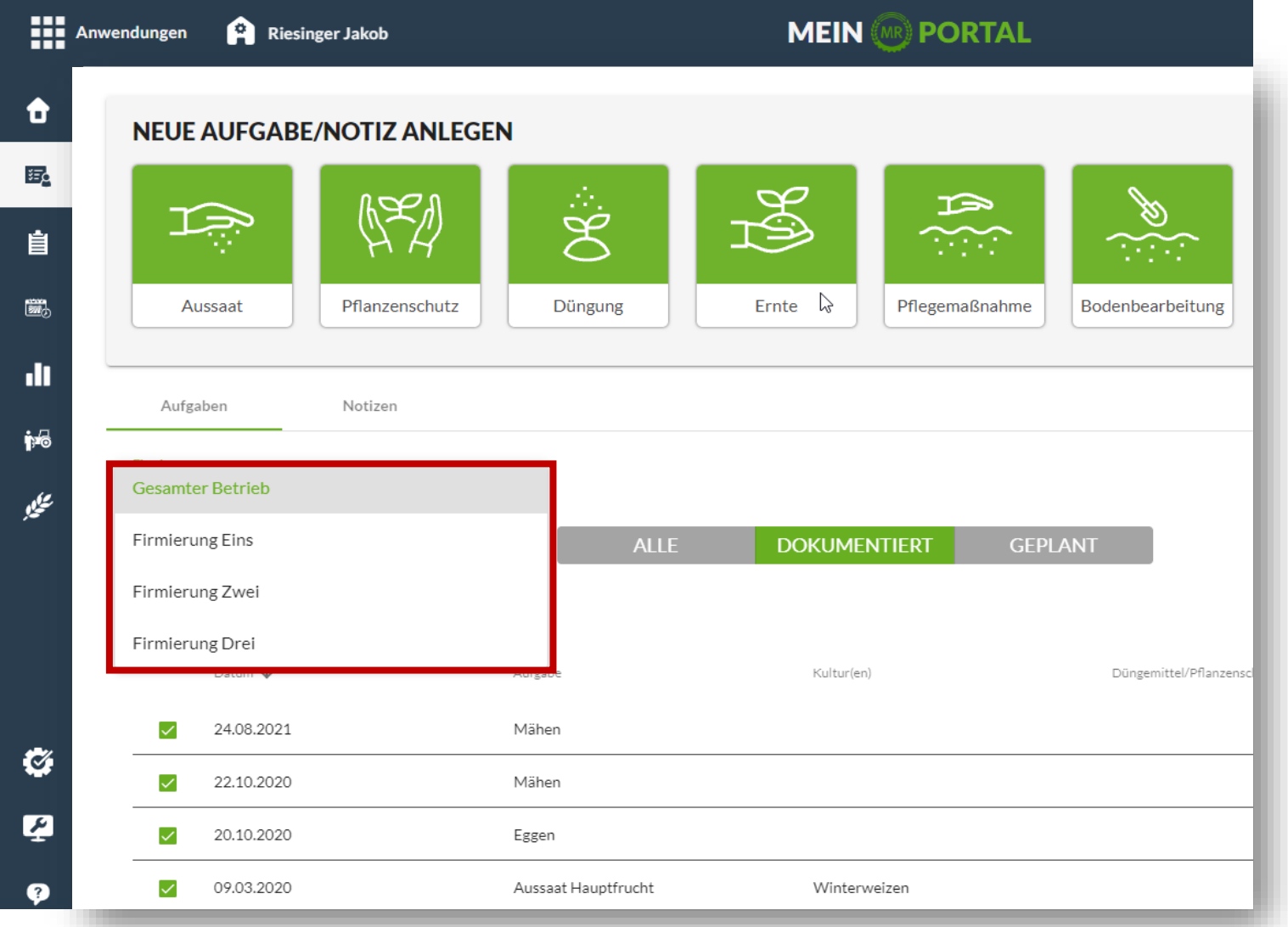

Aufgaben kannst du Firmierungs-übergreifend anlegen und bearbeiten. Bei deiner Übersicht kann ebenfalls nach Firmierungen gefiltert werden.

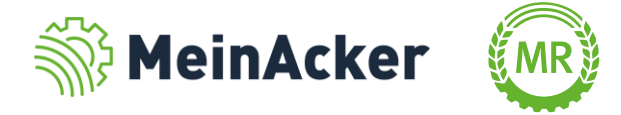

#### Auswirkungen in der Schlagkartei

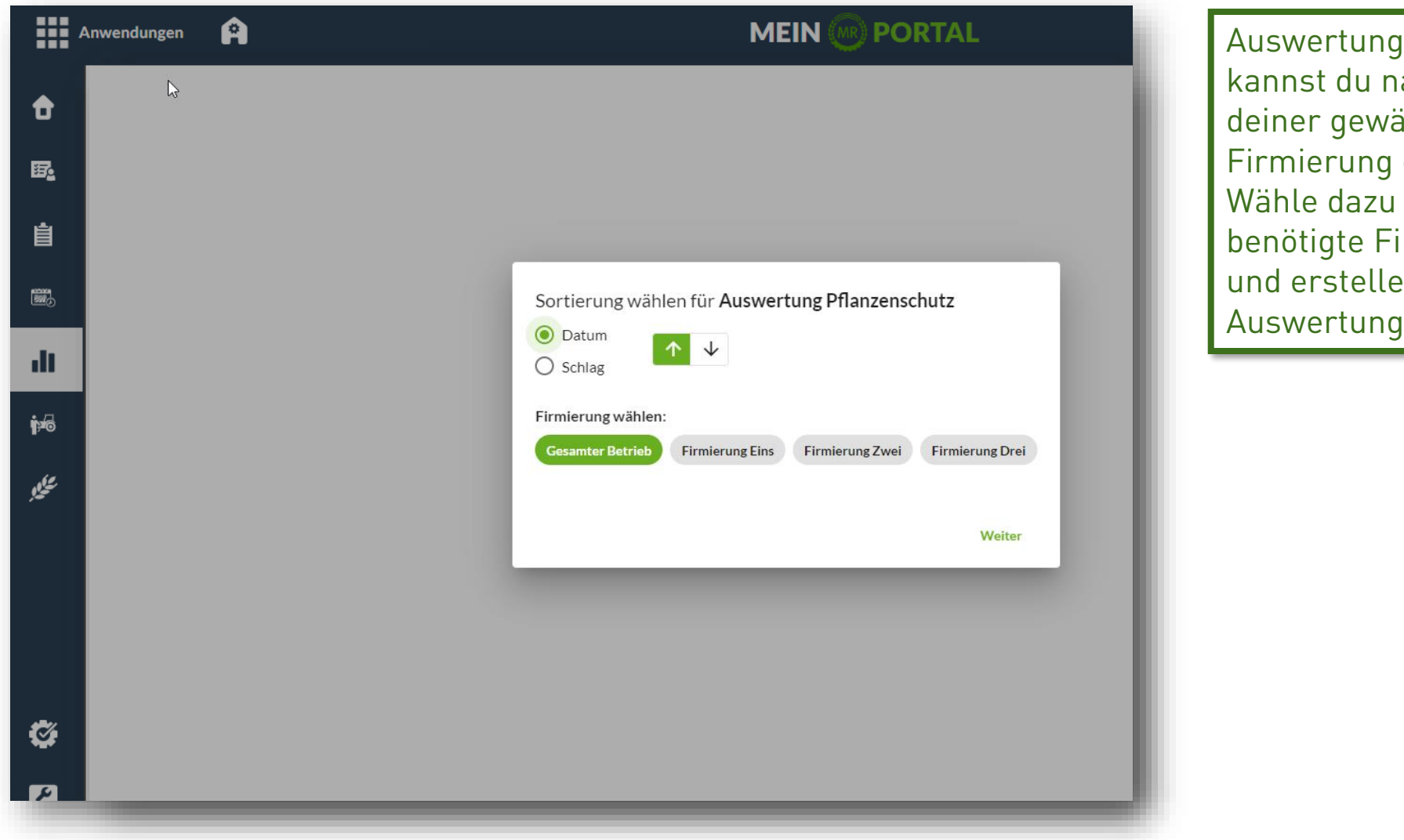

len ach ihlten erstellen. die irmierung deine Auswertung.

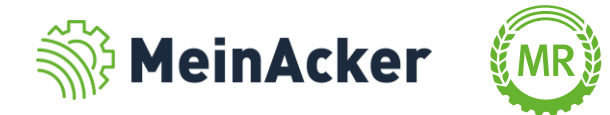

#### Firmierung löschen - Vorgang und Auswirkungen

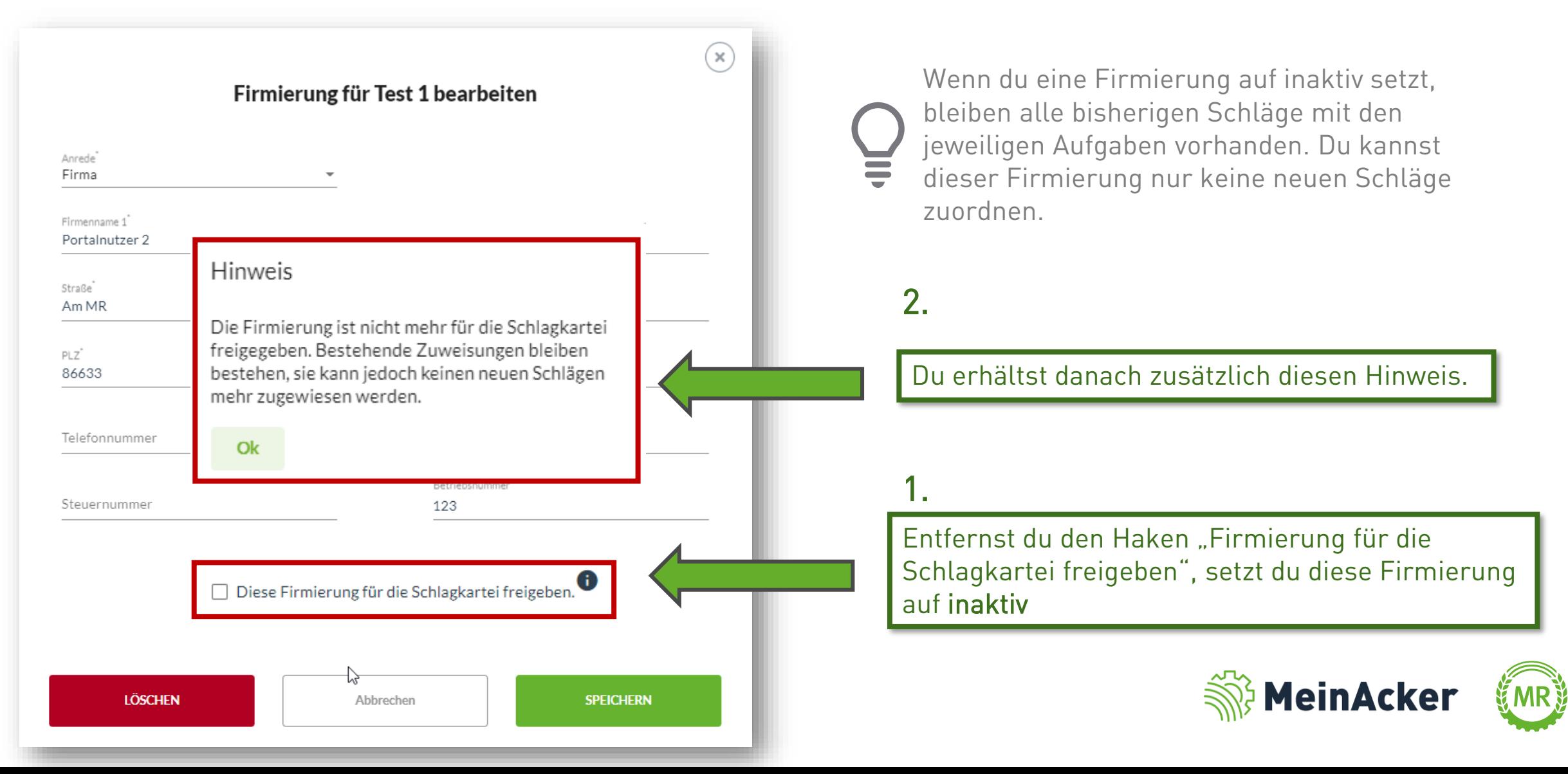

#### Firmierung löschen - Vorgang und Auswirkungen

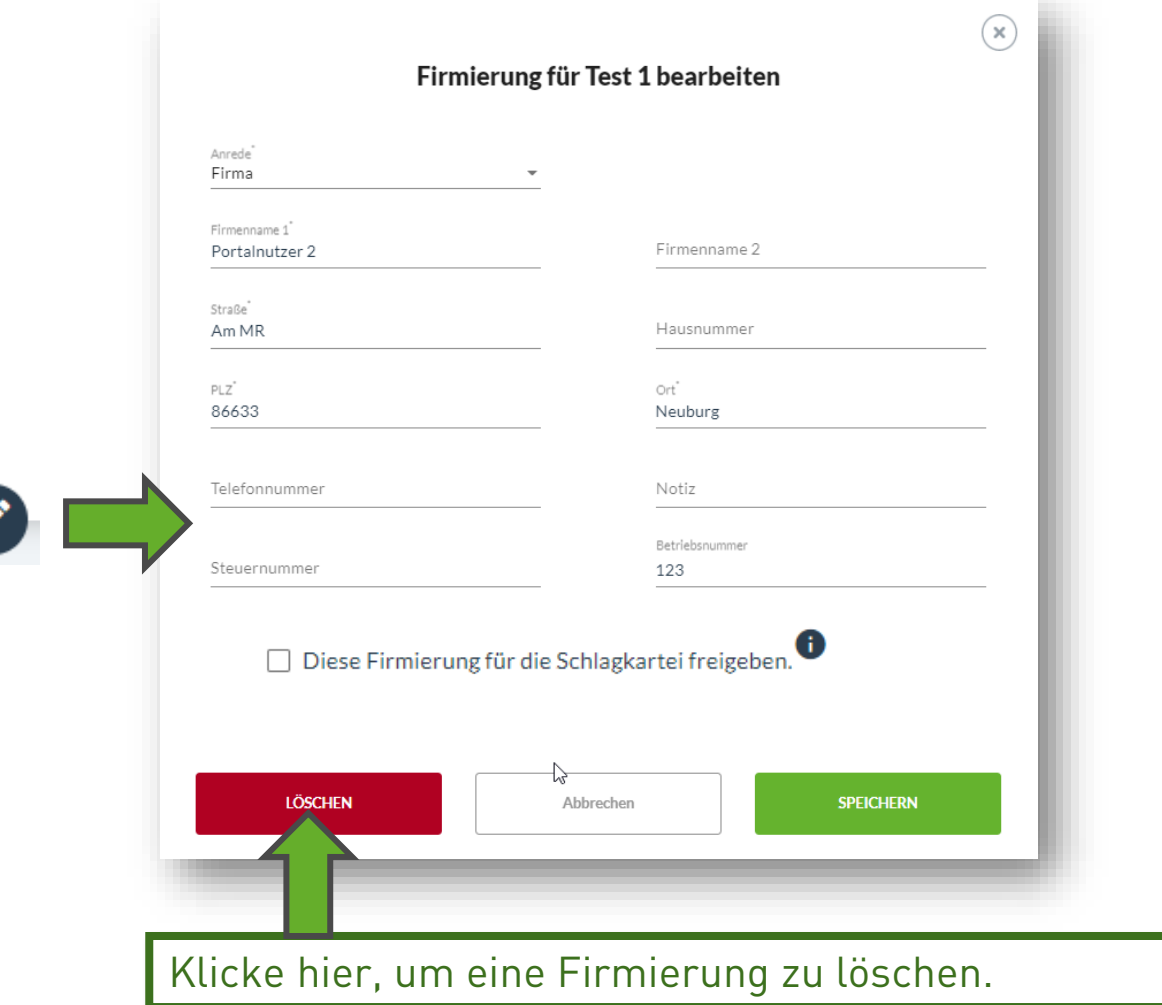

Wenn du eine Firmierung löschst und nur eine weitere Firmierung besteht, werden die Schläge nach Bestätigung automatisch dieser Firmierung zugeordnet.

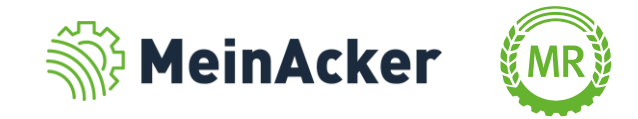

#### Firmierung löschen - Vorgang und Auswirkungen

ピ

Adresse löschen

Bist Du sicher, dass Du diese Adresse löschen möchtest?

Folgende Schläge aus den Erntejahren 2018 bis 2031 müssen einer anderen Firmierung zugewiesen werden.

Wähle entweder unten eine andere Firmierung für alle Schläge oder klick auf 'Firmierungen manuell zuweisen', um jedem Schlag individuell eine andere Firmierung zuzuweisen.

#### Betroffene Schläge:

Wannenbuck, An der Hauptstraße, Am Bahngleis, An der Allee, Kreuth, An der Siedlung, Gemeinde, Hinter der Kuppe, Bolleräcker, Müllerberg, kleiner Wegacker, Steinbuck, Hangwiese, Innere Müllerreich, Hesslerau, Eggarten, Müllerreich, Schlag Nr. 11, Schlag 12, Hardter Blüte, SchlagA, Blütenwiege, Schlag, Schlag, Schlag, Schlag, Schlag, Kirchensteig, Schlag Test, Schlag, Umriß, Umriß, Pitz, Pitz Blühfläche, Wiege, Bleichteile, Waldacker Streuobst, Spreewald, 31 -Hoffeld groß, Test5, Pseudo6, Schlag, Test2, Schlag Nr. 0070, Schlag Nr. 0022, am wasserfall- 1 gewann, Grillplatz, Kaffeemühle, Schlag Nr. 0027, Schlag Nr. 0053, Rechts der Burghohl, am buchenborner pfad, Schlag Nr. 0103, Schlag Nr. 0092, Schlag Nr. 0087, Schlag Nr. 0047, vo Lefitz Schade, Bornwiese, Wappaus Bösen, Wappaus Clenzer Weg 1, Schlag Nr. 0012, hinter der nachtweide, Breiter Acker, In den Kappesgärten, Cramer Hof, Schlag, Schlag Nr. 0017, am heldenbergerung Sebleg Nr. 0092. Obermetting en der Streße, die enitzägler Sebleg(Nr. 0025

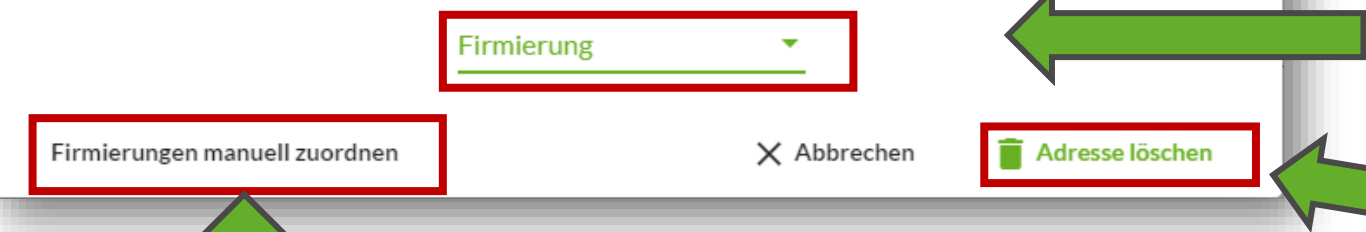

Hier kannst du jedem Schlag manuell eine Firmierung zuordnen.

Danach erscheint ein Bestätigungsfeld. Hier werden alle betroffenen Schläge aufgezählt, welche dieser Firmierung zugeordnet sind.

Wenn du eine Firmierung löschst und nur eine weitere Firmierung besteht, werden die Schläge nach Bestätigung automatisch dieser Firmierung zugeordnet.

Ordne hier allen betroffenen Schlägen in einem Schritt eine bestehende neue Firmierung zu.

Bestätige hier die endgültige Löschung.

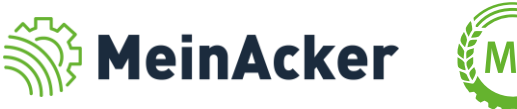

## UNTERSCHIED BETRIEB UND FIRMIERUNG

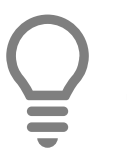

Ein Betrieb kann mehrere Firmierungen haben,

eine Firmierung gehört aber immer zu einem

Betrieb.

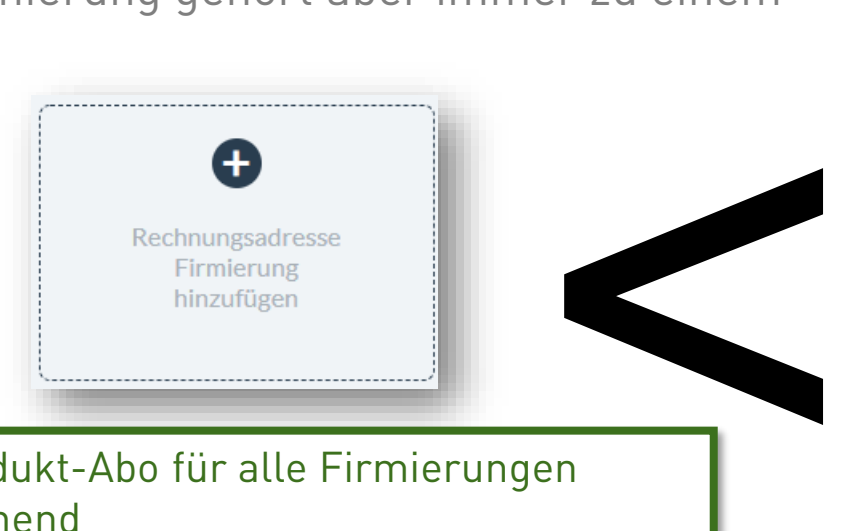

- Ein Produkt-Abo für alle Firmierungen ausreichend
- Eine gemeinsame Anwendung z.B. die Schlagkartei, Filtern nach Firmierung jedoch möglich
- Anwendungsfall: Eng miteinander verwachsene Betriebe z.B. Ehemann und Ehefrau
- 18 Erstellen unter Anwendungen/Profil & Betriebe/Betrieb bearbeiten/Firmierungen &Lieferadressen

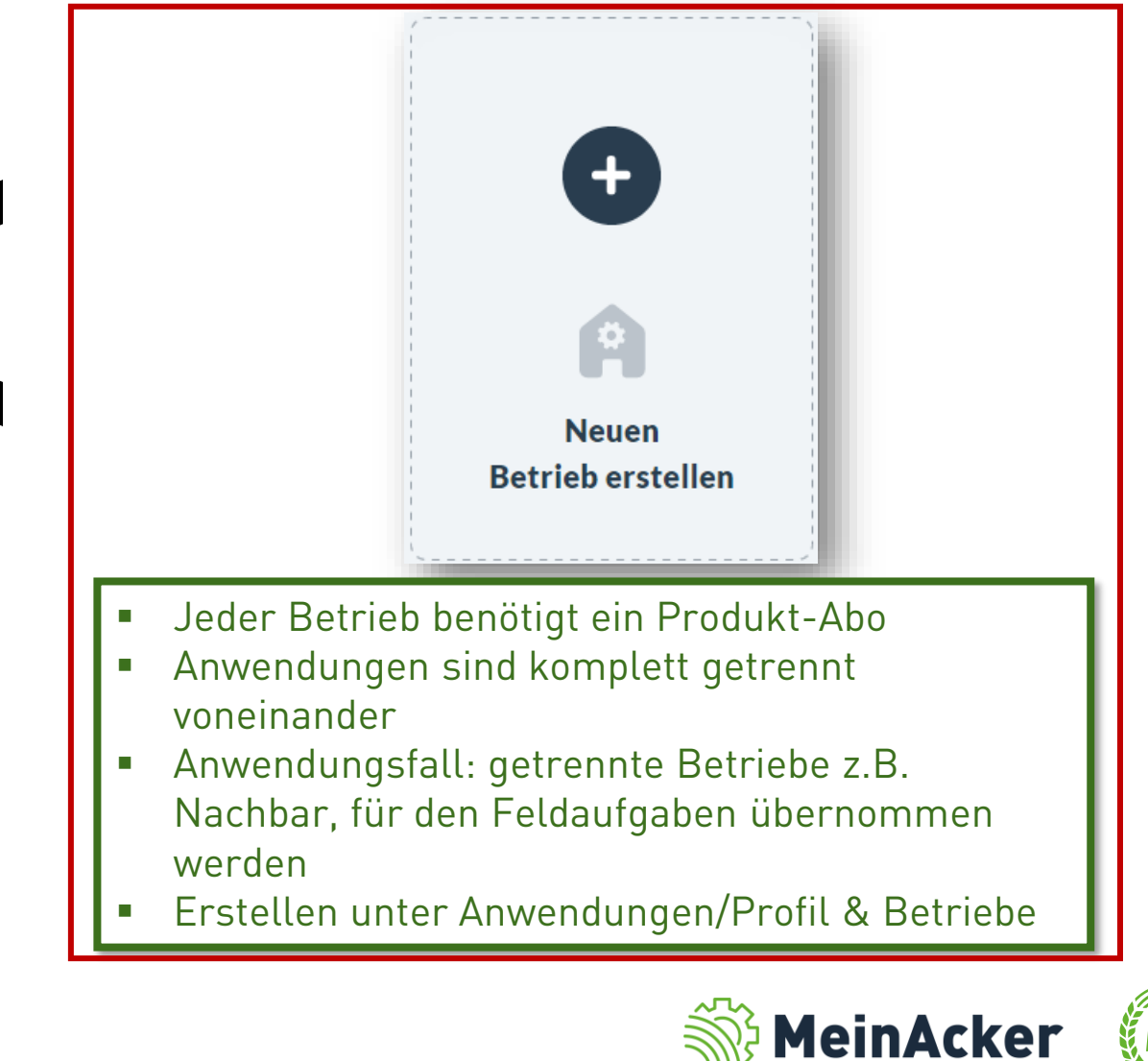

## ZWEI UNTERSCHIEDLICHE BETRIEBE

#### Neuen Betrieb erstellen

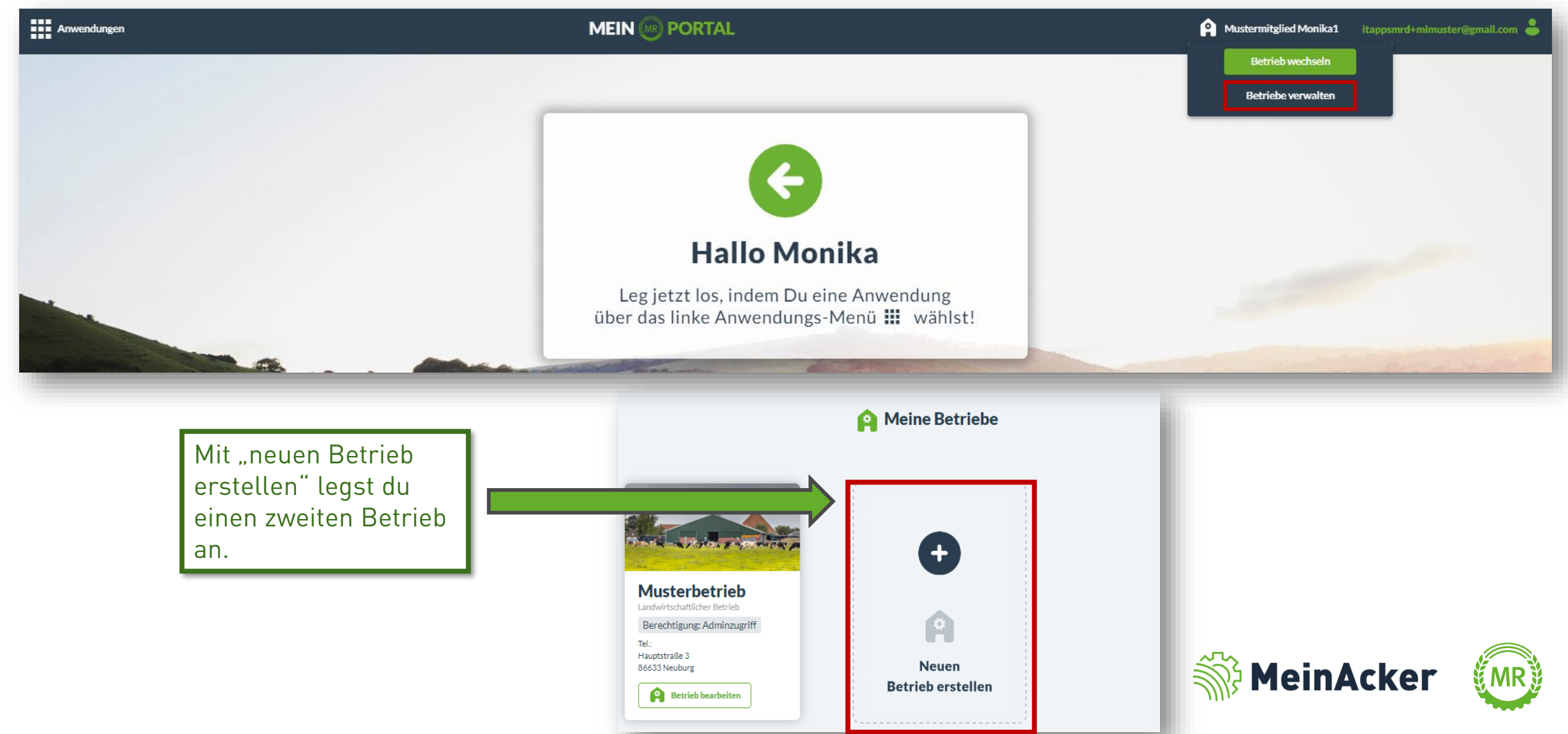

## ZWEI UNTERSCHIEDLICHE BETRIEBE

#### Neuen Betrieb erstellen

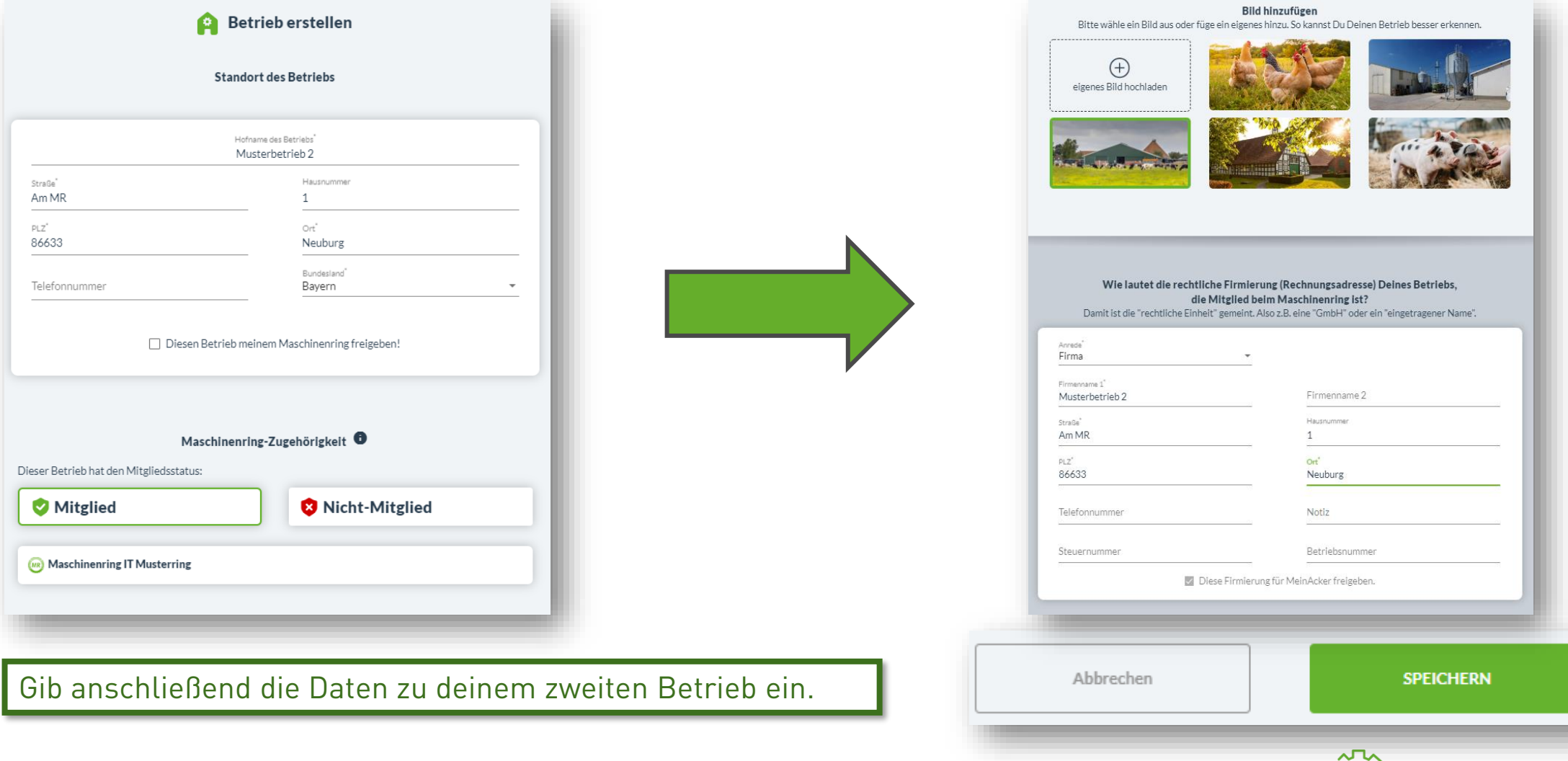

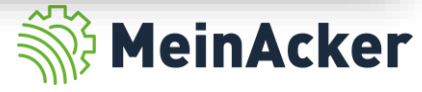

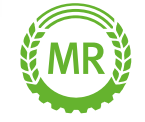

## ZWEI UNTERSCHIEDLICHE BETRIEBE

#### Auswirkungen in der Schlagkartei

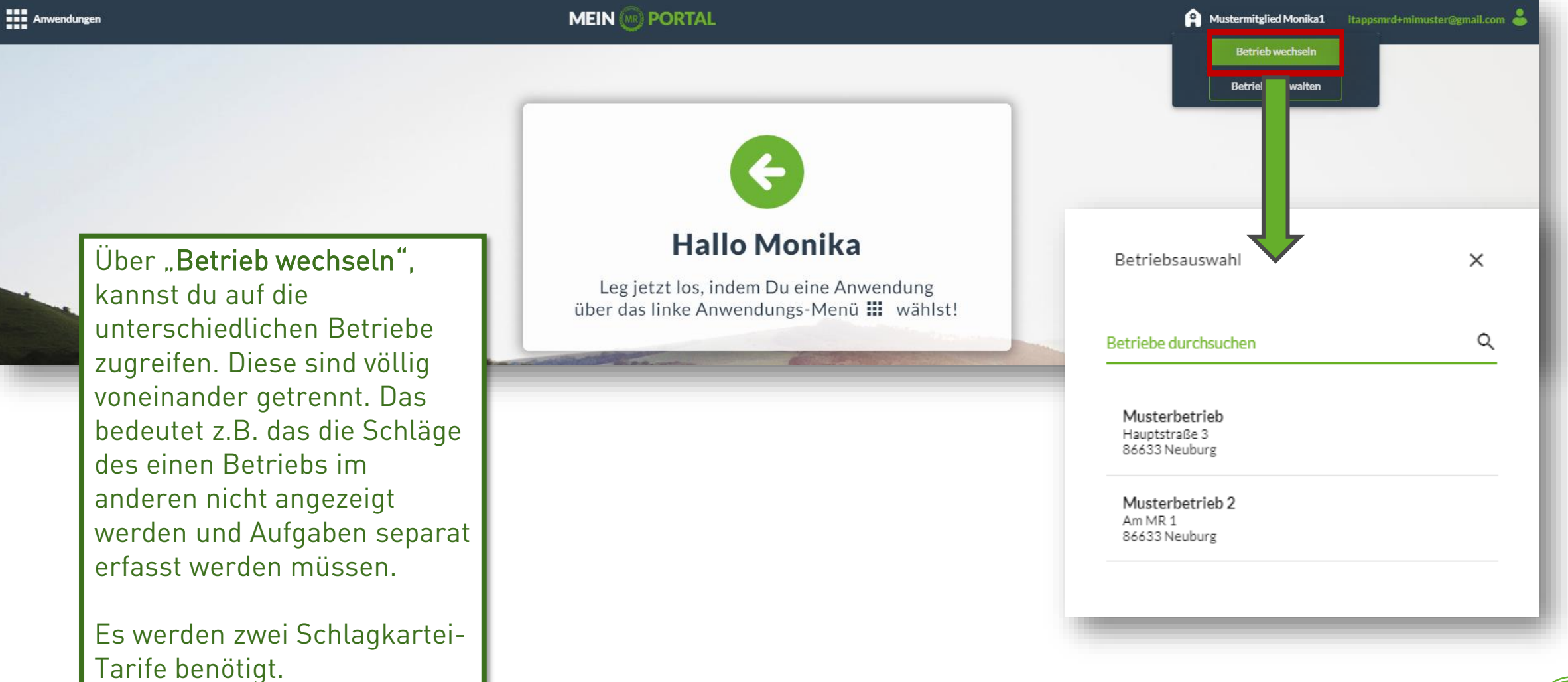

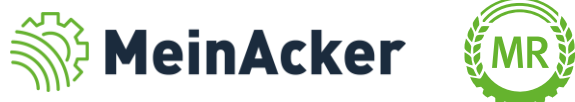

Bundesverband der Maschinenringe e. V. Am Maschinenring 1 86633 Neuburg

Produktmanagement Digitalisierung T: +49 (0) 8431 6499 – 4444 apps@maschinenringe.com

# MEHR INFOS ERWÜNSCHT?

#### **Bitte sprich uns an!**

#### Hinweis zu Präsentation/ Vortrag/ Bildmaterial: Ausschließlich zur internen Verwendung!

Der Bundesverband der Maschinenringe e. V. ist Urheber der Präsentation/ des Vortrags/ des Bildmaterials. Sie/Er/Es darf nicht ohne vorherige, schriftliche Zustimmung verwendet, veröffentlicht oder anderweitig in Umlauf gebracht werden.